- 9. 如何添加"备注模板"在 DMS 的备注区
- 1. 登入 [www.gbs2u.com,](http://www.gbs2u.com/)网站

**Customer Data** 

**Supplier Data** 

**Employee Data** 

顾客资料管理

供应商资料管理

员工资料管理

A.) 输入"**Member ID** & **Password** & **Verification Code**", 点击"Sign In"

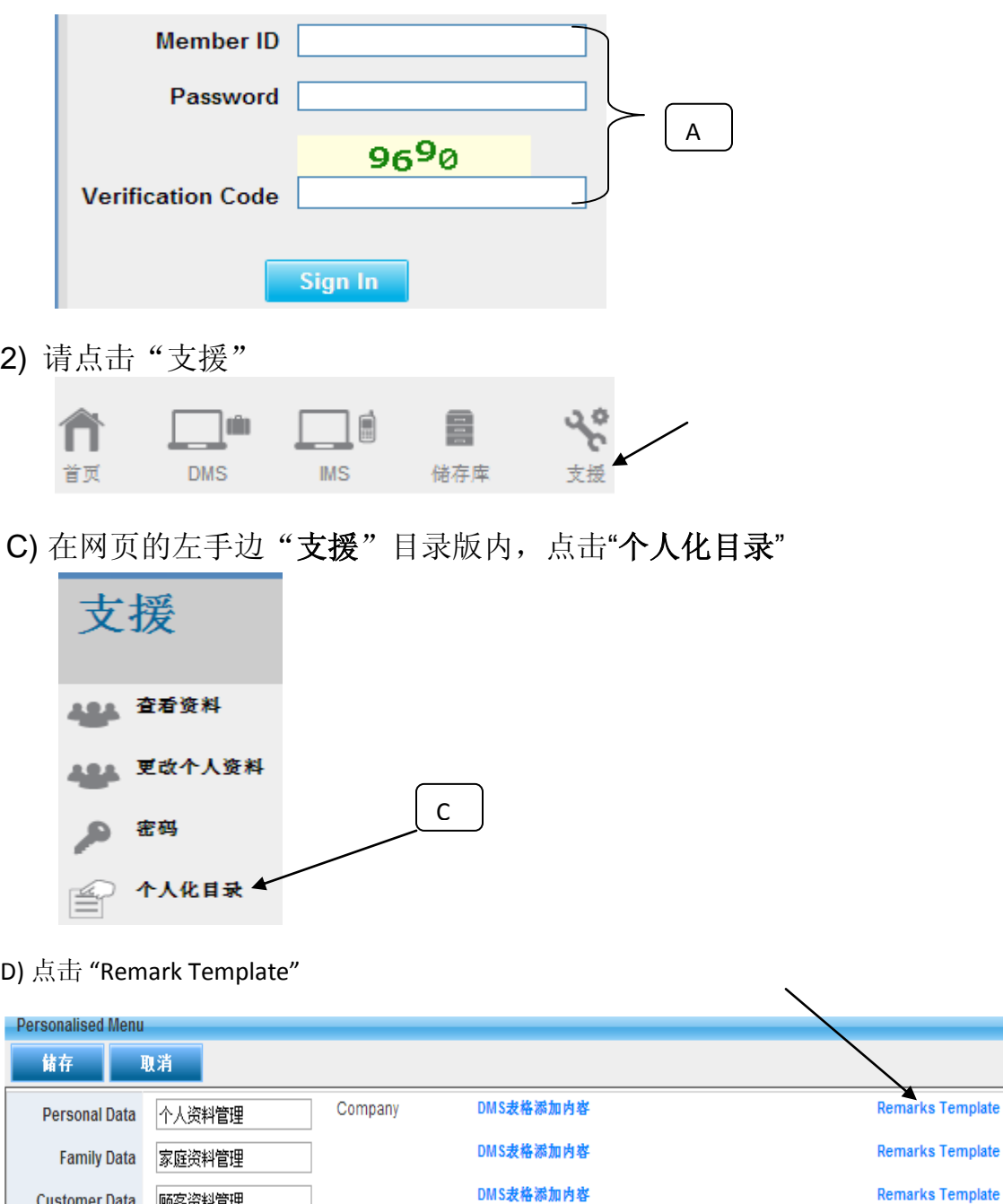

DMS表格添加内容

DMS表格添加内容 **Remarks Template** 

**Remarks Template** 

E) 请在 DMS 备注区 输入"备注模板内容",然后点击"储存",有关备注模板内容 将会保存在系统,用户只需打开新的 DMS 表格,在 DMS 表格备注区将会看到此 "备注模板内容"

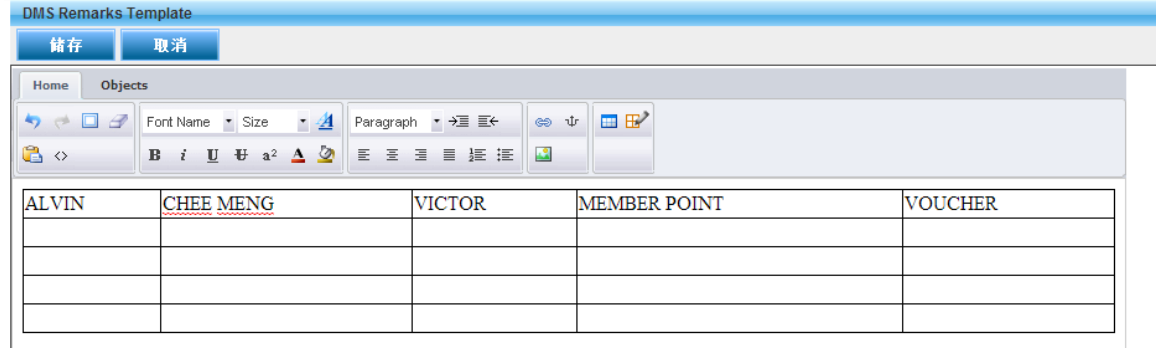